## **Instructions for Adding Credits to Your Print Account**

- 1) Make sure you have \$\$\$ in your Warrior Cash account.
	- If you do not, there are two ways to add \$\$\$ to your Warrior Cash account.
		- By credit card at [http://www.warriorcard.com](http://www.warriorcard.com/)
		- By cash or check at the Cashier's Office in MSR100

- 2) After making sure you have \$\$\$ in your Warrior Cash account, log onto any lab computer and follow the procedures below. This will transfer funds from your Warrior Cash account into your Print account.
	- **1.** Log onto the computer and click "Yes" to 2. Click on "Details" in the balance box. accept responsibility for print jobs.

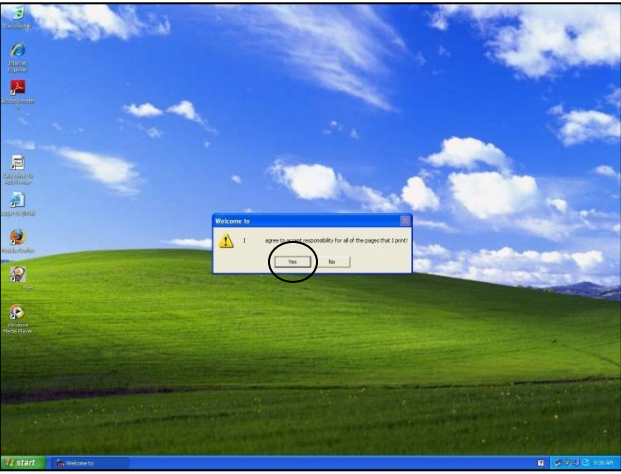

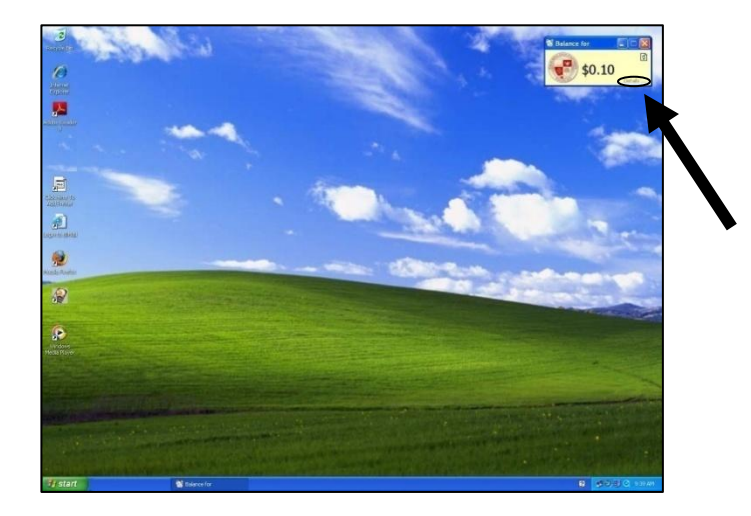

Password used to log onto the computer.

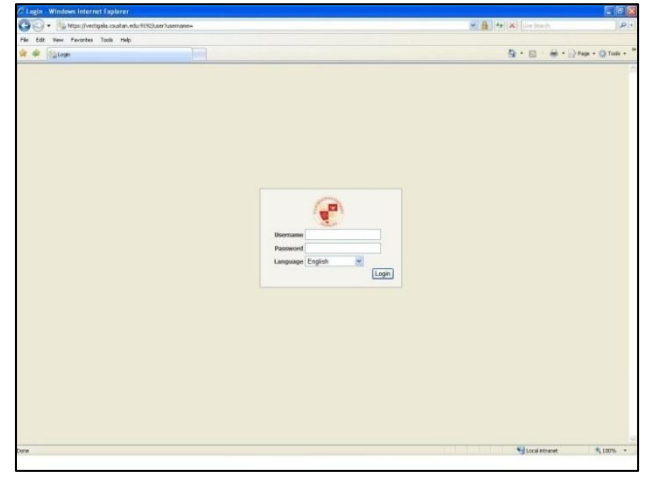

3. Log on with the same Username  $\&$  4. Click on the "Add Credit" link on the left menu.

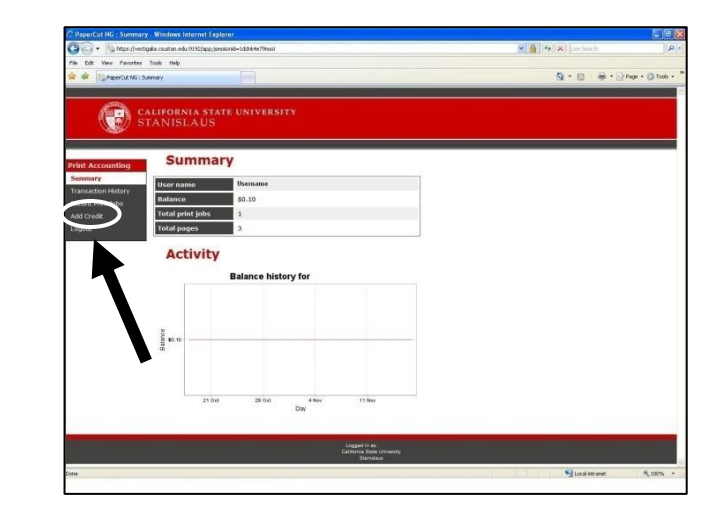

 5. Enter your 16-digit Warrior Card #, select the amount to add, and click "Add Value".

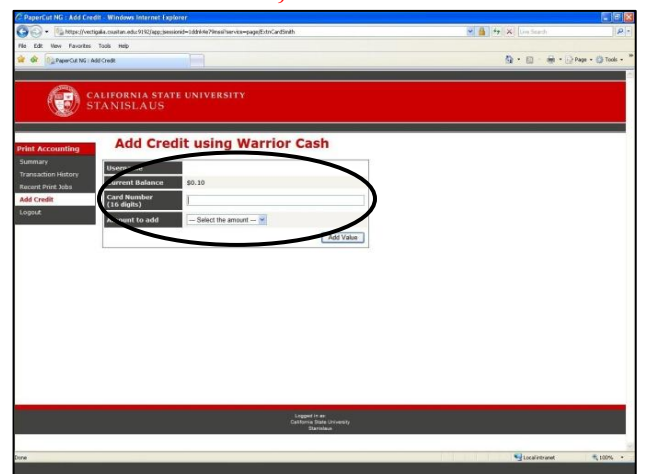